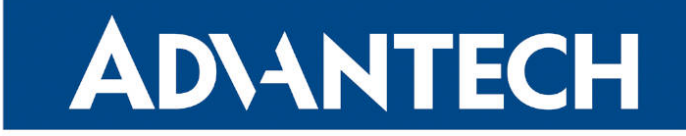

# 83 RouterApp

### **FOTA**

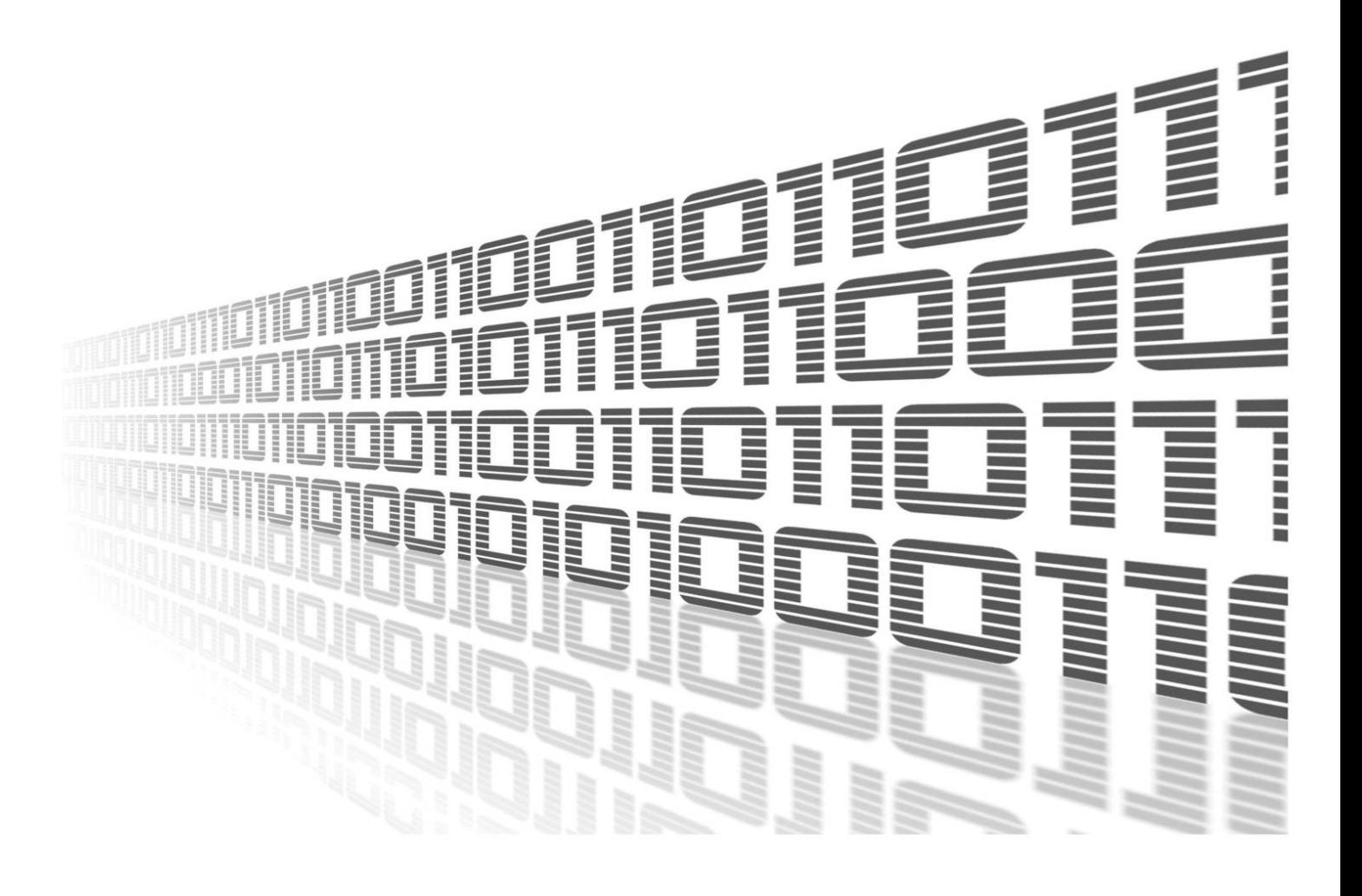

Advantech Czech s.r.o., Sokolska 71, 562 04 Usti nad Orlici, Czech Republic Document No. APP-0037-EN, revision from 10th May, 2024.

© 2024 Advantech Czech s.r.o. No part of this publication may be reproduced or transmitted in any form or by any means, electronic or mechanical, including photography, recording, or any information storage and retrieval system without written consent. Information in this manual is subject to change without notice, and it does not represent a commitment on the part of Advantech.

Advantech Czech s.r.o. shall not be liable for incidental or consequential damages resulting from the furnishing, performance, or use of this manual.

All brand names used in this manual are the registered trademarks of their respective owners. The use of trademarks or other designations in this publication is for reference purposes only and does not constitute an endorsement by the trademark holder.

### Used symbols

Danger – Information regarding user safety or potential damage to the router.  $\bigwedge$ 

Attention – Problems that can arise in specific situations.  $\blacksquare$ 

Information – Useful tips or information of special interest.  $\overline{u}$ 

Example – Example of function, command or script.

### **Contents**

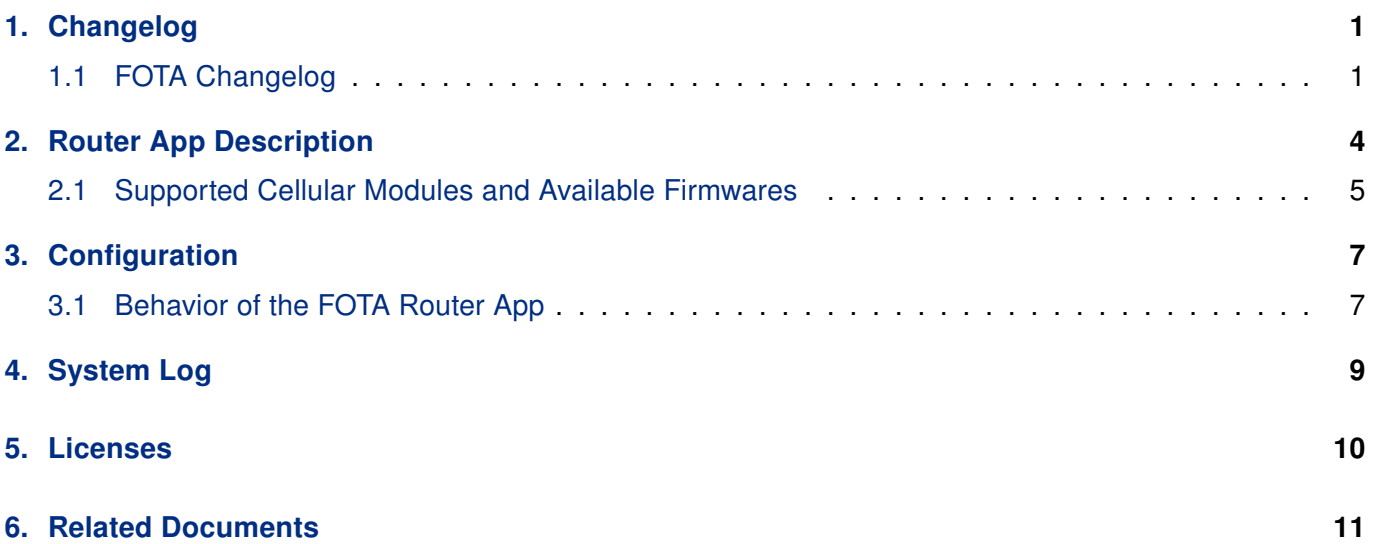

### List of Figures

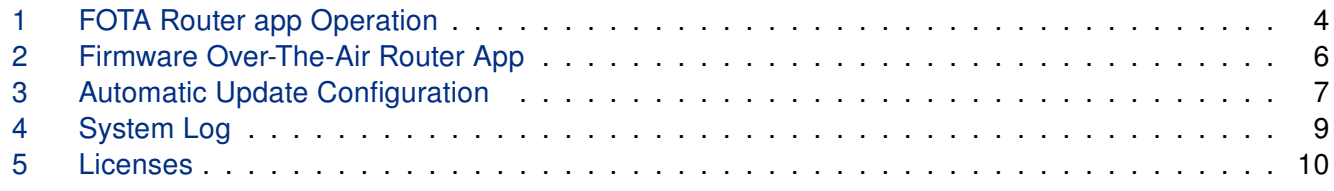

### List of Tables

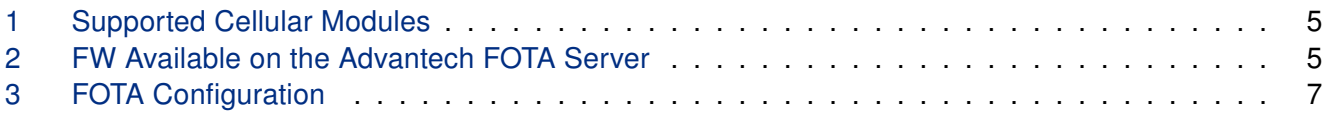

# <span id="page-4-0"></span>1. Changelog

This Router App has been tested on a router with firmware version 6.3.10. After updating the router's firmware to a higher version, make sure that a newer version of the Router App has not also been released, as it is necessary to update it as well for compatibility reasons.

#### <span id="page-4-1"></span>1.1 FOTA Changelog

#### v1.0.0 (2016-04-08)

• First release

 $\mathbf{I}$ 

#### v1.0.1 (2016-06-20)

• Improved detection of Telit modules

#### v1.0.2 (2016-11-15)

• Added support of Huawei ME909s

#### v1.1.0 (2017-04-06)

• Added support of Quectel EC25

#### v1.2.0 (2017-09-01)

- Added support of Cinterion PHS8
- Improved UI

#### v1.3.0 (2017-11-02)

• Added support of Telit LE910-NA1 SKU

#### v1.4.0 (2018-01-26)

- Added support of automatic update
- Added support of checking OS version
- Changed name of file fota.inf to fota2.inf

#### v1.4.1 (2018-03-07)

- Fixed cache memory update after the module update
- Fixed SKU version

#### v1.5.0 (2018-05-07)

- Upgraded Qflash to version 1.4.4
- Fixed update of EC25 modules

#### v1.5.1 (2019-01-02)

• Added licenses information

#### v1.6.0 (2019-01-25)

- Added support of Quectel BG96 modules
- Upgraded QFlash to version 1.4.8

#### v1.7.0 (2019-04-05)

• Added support of differential update

#### v1.8.0 (2019-09-16)

- Added support of the DFOTA for Quectel BG96 modules
- Added support of backup server
- Fixed uninitialized variable
- Fixed integrity test after automatic update
- Fixed unwanted message and waiting

#### v1.9.0 (2019-10-22)

- Added support of Quectel UC20 modules
- Added support of Cinterion PLPS9 modules

#### v1.10.0 (2020-10-01)

• Updated CSS and HTML code to match firmware 6.2.0+

#### v1.11.0 (2021-04-23)

• Added support of Quectel EM12, EM120R, EM121R, EM160R, RM500Q and RM505Q modules

#### v1.12.0 (2021-07-13)

• Added support of Cinterion PLS83 modules

#### v1.12.1 (2021-10-06)

• Added delay for loading quectel RM50x MBN files

#### v1.12.2 (2021-11-04)

• Fixed fotad for EC25 and fixed comparing of UM fota versions

#### v1.12.3 (2021-12-10)

• Fixed fotad for EC25-AF(D)

#### v1.13.0 (2022-01-26)

• Added support of Quectel RM520N modules

#### v1.14.0 (2022-02-22)

• Added support of Quectel EG25-G and EG25-G(D) modules

#### v1.15.0 (2022-04-06)

• Added support of Telit FN980

#### v1.16.0 (2022-05-02)

• Upgraded QFirehose to version 1.4.9

#### v1.17.0 (2022-06-16)

• Modified Fota to use less RAM for a Quectel module update

#### v1.17.1 (2022-08-01)

• Added option to remove NON-HLOS.ubi file from FW image

#### v1.18.0 (2022-11-03)

• Reworked license information

#### v1.19.0 (2023-01-18)

• Added support of Unitac ML620 modules

#### v1.20.0 (2023-06-28)

• Added support of SIMCom SIM7070E modules

#### v1.21.0 (2023-09-05)

• Upgraded QFirehose to version 1.4.15

#### v1.22.0 (2024-02-29)

- Added support of FM101-EAU modules
- Added description and summary files
- Recompiled with ModulesSDK 2.1.4

### <span id="page-7-0"></span>2. Router App Description

Router app Firmware Over-The-Air is not contained in the standard router firmware. Uploading of this router app is described in the Configuration manual (see Chapter [Related Documents\)](#page-14-0). This router app is not available for routers of v2 production line.

Firmware of version 6.3.5 or above is required for ICR-4400 routers having the Telit FN980 cellular module. This module was assembled in a few ICR-4400 router samples.

The FOTA (Firmware Over-The-Air) Router App is an additional feature of the Advantech routers. It allows the router to update the firmware of the cellular module automatically. Only the firmware of the cellular module is updated (not the firmware of the router).

The router app is easy to use – it can be activated with just one checkbox. The router must be connected to the Internet to use FOTA updates. The connection to the server with firmware files provided by Advantech Czech is already defined in the router app, but it is possible to enter your server credentials. The FOTA router app checks for the new cellular module firmware every 24 hours. It is also possible to check for new firmware manually.

<span id="page-7-1"></span>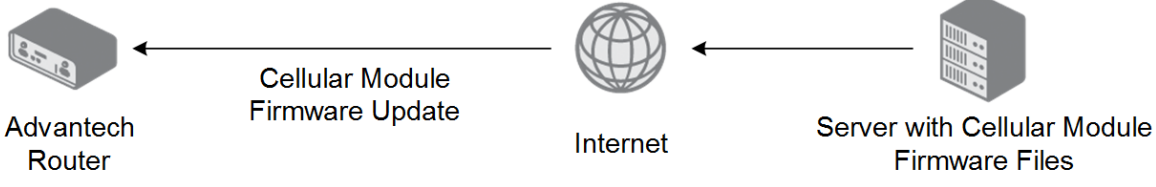

Figure 1: FOTA Router app Operation

 $\mathbf{r}$ 

#### <span id="page-8-0"></span>2.1 Supported Cellular Modules and Available Firmwares

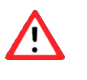

Uploading of incorrect cellular module firmware may irretrievably damage the device. Updating firmware other than from the Advantech FOTA server is at your own risk!

<span id="page-8-1"></span>Following is the list of cellular modules supported by this router app.

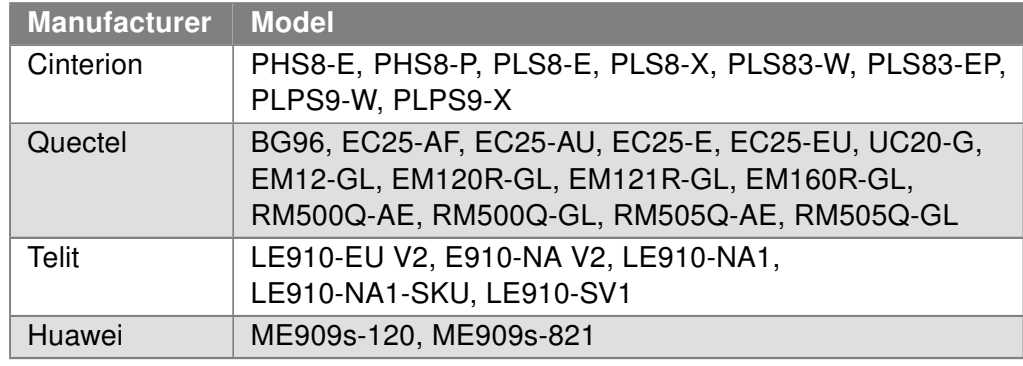

Table 1: Supported Cellular Modules

The primary purpose of the Advantech FOTA server is to update cellular module firmware for security or functional reasons. The table below lists the cellular firmware files available on the FOTA server. In addition, the table states the dependencies as well.

<span id="page-8-2"></span>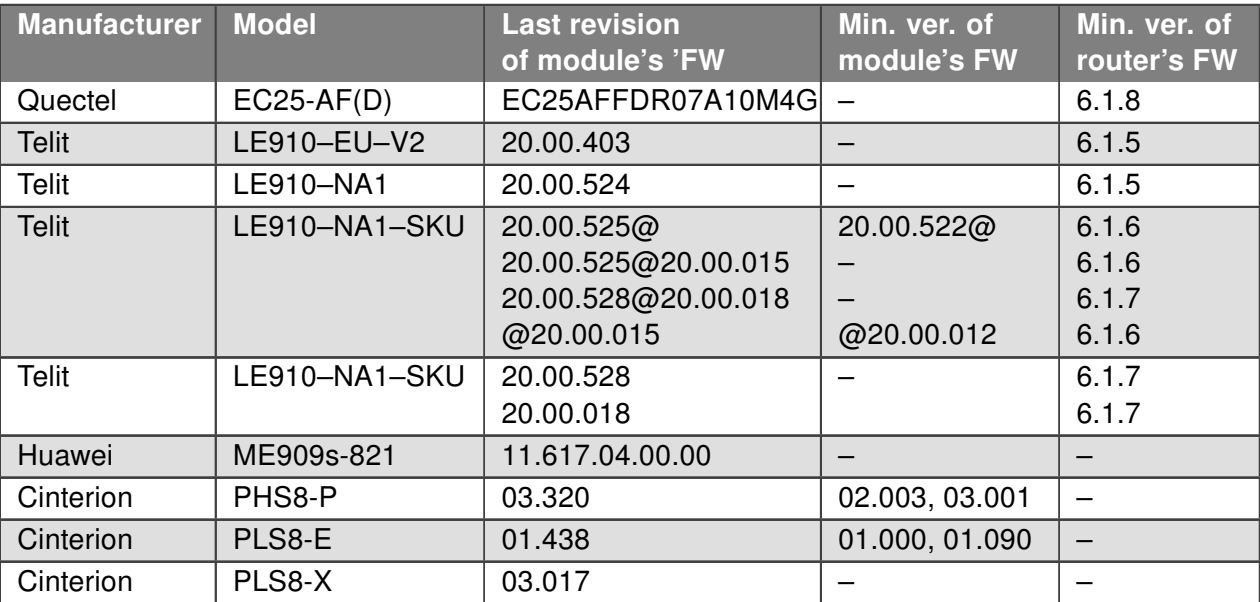

Table 2: FW Available on the Advantech FOTA Server

To install the router app to the router, go to the Router Apps page in the Customization section of the router's Web interface. After uploading the router app to the router, go to its Web interface by clicking on the router app's name. On the left, you will see the router app's menu, as shown in Figure [2.](#page-9-0)

There is an Automatic Update page in the Configuration section. In the Status section, there is a System Log page. You can return to the Web interface of the router and the main menu using the Return button in the Customization section.

<span id="page-9-0"></span>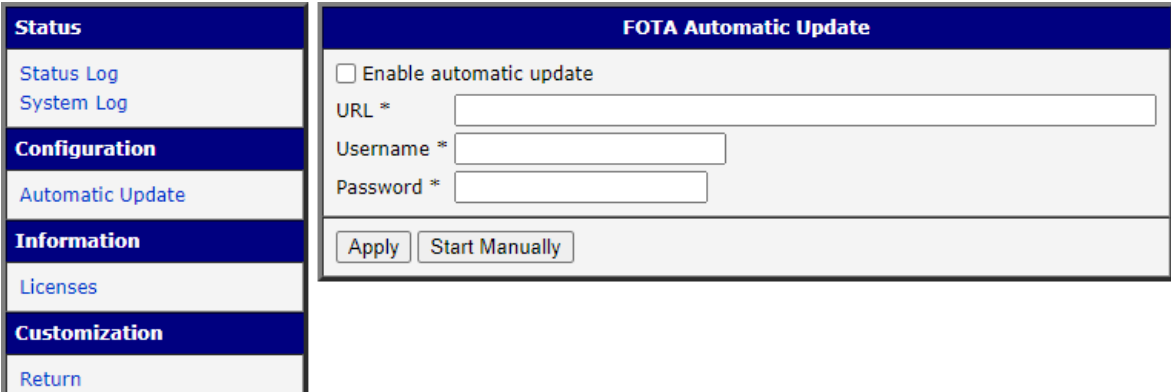

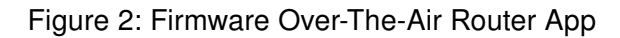

# <span id="page-10-0"></span>3. Configuration

In this chapter, the configuration of the FOTA router app is described. Go to the Automatic Update page in the Configuration section – this is also the home page of the FOTA router app. To enable the FOTA router app, tick the Enable automatic update checkbox and click Apply. The other configuration items are described in the table below. The behavior of the FOTA router app is described in the table below as well.

<span id="page-10-1"></span>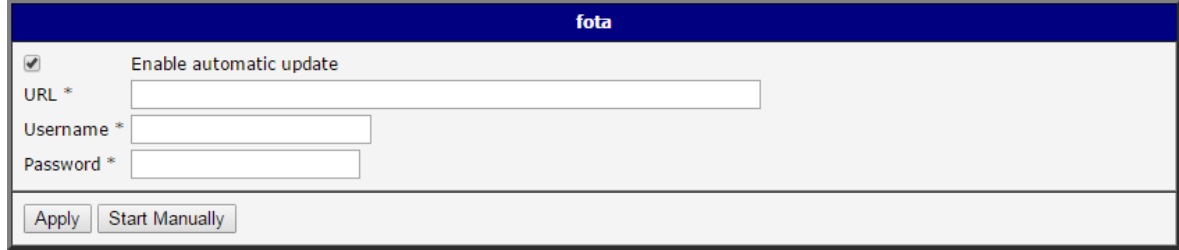

Figure 3: Automatic Update Configuration

<span id="page-10-2"></span>

| <b>Item</b>             | <b>Description</b>                                                                                                    |
|-------------------------|----------------------------------------------------------------------------------------------------|
| Enable automatic update | Enable the FOTA router app. There is a preset connection<br>to the Advantech FOTA server with up to date firmware in-<br>formation.                                                              |
| <b>URL</b>              | Optionally fill-in a different server address where the JSON<br>file with firmware information is stored, along with firmware<br>files.                                                          |
| Username                | Optional. Specify only if you have specified URL. The pre-<br>set username "conel" for the preset server is saved in the<br>router app.                                                          |
| Password                | Optional. Specify only if you have specified URL. The pre-<br>set password for the preset server is saved in the router<br>app.                                                                  |
| Apply                   | Configuration changes will take effect after pressing the Ap-<br><i>ply</i> button.                                                                                                    |
| <b>Start Manually</b>   | Press this button to check manually for a new cellular mod-<br>ule firmware. Otherwise, a check for updates takes place<br>every 24 hours at the same time that router app was first<br>enabled. |

Table 3: FOTA Configuration

#### <span id="page-11-0"></span>3.1 Behavior of the FOTA Router App

When the FOTA router app is enabled, it will connect to the preset server to check for a new firmware update. The check is executed every 24 hours at the same time the router app was enabled. You can also run this firmware update check manually using the Start Manually button.

There is a JSON file on the FOTA server containing the cellular module names, associated firmware revision numbers, firmware dependencies, and links to firmware files. The router app will download this file and compare it to the current firmware revision number. If there is new firmware available (higher revision number), the firmware file for the cellular module is downloaded. The router needs a stable connection and power supply to download the firmware file corretly. If the downloading of the firmware fails, the router app will recognize the incomplete file when next attempting to download the firmware file. It will then continue to download the rest of the file – it does not unnecessarily download duplicate data again.

The router app will regularly check for new firmware when connected to the Internet (it does not matter which interface is used). The preset server address, username and password are saved in the router app, so there is no need to fill in credentials unless you use another server.

## <span id="page-12-0"></span>4. System Log

The System Log page displays System Log messages. It is the same system log like the one in the main menu of the router. FOTA router app messages are indicated by fota strings. You can check the operation of the router app in the log or view any messages in the event of configuration problems. You can download these messages and save them to a computer as a text file (.log) by clicking the Save Log button. You can also download a detailed report (.txt) for communication with technical support by clicking the Save Report button.

<span id="page-12-1"></span>

| <b>System Log</b>                                                                              |  |
|------------------------------------------------------------------------------------------------|--|
| <b>System Messages</b>                                                                         |  |
| 2015-09-27 23:20:25 pppsdf6201: WARNING: SIM card is missing                                   |  |
| 2015-09-27 23:20:25 pppsd[620]: turning off module                                             |  |
| 2015-09-27 23:20:44 pppsd[620]: turning on module                                              |  |
| 2015-09-27 23:20:44 pppsd[620]: selected SIM: 1st                                              |  |
| 2015-09-27 23:21:00 crond[729]: running /opt/wifi ssid switch/etc/scan                         |  |
| 2015-09-27 23:21:47 fota[8424]: Starting                                                       |  |
| 2015-09-27 23:21:47 fota[8424]: Platform V2 not supported                                      |  |
| 2015-09-27 23:22:00 crond[729]: running /opt/wifi ssid switch/etc/scan                         |  |
| 2015-09-27 23:22:12 pppsd[620]: WARNING: SIM card is missing                                   |  |
| 2015-09-27 23:22:13 pppsdf6201: turning off module                                             |  |
| 2015-09-27 23:22:32 bard[599]: received signal 15<br>2015-09-27 23:22:32 bard[599]: terminated |  |
| 2015-09-27 23:22:33 pppsdf6201: terminated                                                     |  |
| 2015-09-27 23:22:35 bard[8695]: bard started                                                   |  |
| 2015-09-27 23:22:35 bard[8695]: selectable backup routes:                                      |  |
| 2015-09-27 23:22:35 bard[8695]: "Primary LAN"                                                  |  |
| 2015-09-27 23:22:35 bard[8695]: backup route selected: "Primary LAN"                           |  |
| 2015-09-27 23:22:35 bard[8695]: script /etc/scripts/ip-up started                              |  |
| 2015-09-27 23:22:35 bard[8695]: script /etc/scripts/ip-up finished, status = 0x0               |  |
| 2015-09-27 23:22:36 dnsmasq「6481: no servers found in /etc/resolv.conf, will retry             |  |
| 2015-09-27 23:23:00 crond[729]: running /opt/wifi ssid switch/etc/scan                         |  |
| 2015-09-27 23:24:00 last message repeated 1 time                                               |  |
| 2015-09-27 23:24:52 fota [8862]: Starting                                                      |  |
| 2015-09-27 23:24:52 fota[8862]: Platform V2 not supported                                      |  |
| 2015-09-27 23:25:00 crond[729]: loading crontab file /etc/crontab                              |  |
|                                                                                                |  |
| Save Log   Save Report                                                                         |  |

Figure 4: System Log

## <span id="page-13-0"></span>5. Licenses

<span id="page-13-1"></span>Summarizes Open-Source Software (OSS) licenses used by this module.

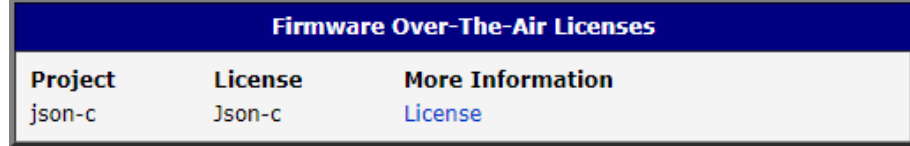

Figure 5: Licenses

# <span id="page-14-0"></span>6. Related Documents

You can obtain product-related documents on Engineering Portal at [icr.advantech.com](https://icr.advantech.com/) address.

To get your router's Quick Start Guide, User Manual, Configuration Manual, or Firmware go to the [Router](https://icr.advantech.com/support/router-models) [Models](https://icr.advantech.com/support/router-models) page, find the required model, and switch to the Manuals or Firmware tab, respectively.

The [Router Apps](https://icr.advantech.com/products/software/user-modules) installation packages and manuals are available on the Router Apps page.

For the Development Documents, go to the [DevZone](https://icr.advantech.com/devzone) page.